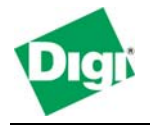

# **Introduction**

This document explains how to set up a simple GRE tunnel across the Digi Connect WAN using two Cisco routers. In the following examples you will find all the commands and instructions needed to setup the Cisco routers and the Digi Connect WAN.

# **Network Diagram**

The following diagram illustrates the network to be configured. The GRE will allow endto-end communication between the remote site and HQ.

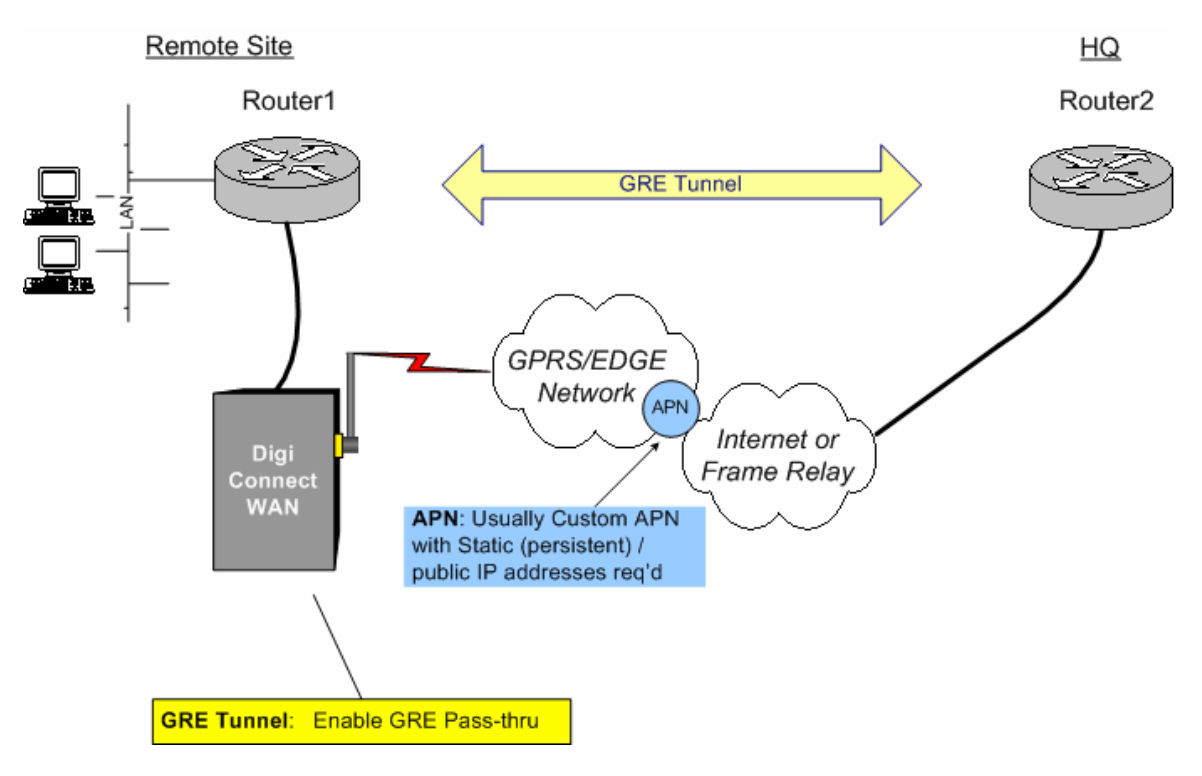

# **Cisco Routers**

The Cisco units should be running IOS 12.1.4 or higher and should have two interfaces. The first interface is a public IP interface that can be reached from the outside. In this example, the interface Ethernet0 is the public, external interface. The second interface on the Cisco unit can be any other network at the remote site. In this example, Ethernet1 will be the internal IP address and subnet.

# **NAT (Network Address Translation)**

The Cisco router may be configured to do NAT from the internal address to the external address, but this is not required. The Digi Connect WAN uses NAT from the cellular mobile interface to the Ethernet network.

# **IP Configuration**

IP and subnet configuration for this example will be as follows:

Digi Connect WAN External IP address (will assigned by the carrier) 166.213.136.36/32 Internal IP address 192.168.1.1/24

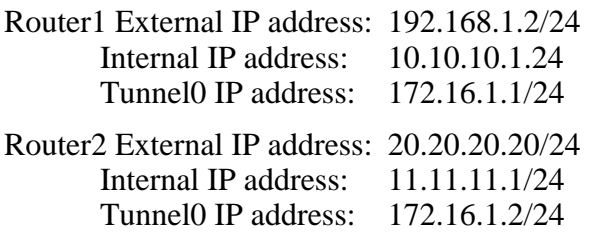

The Cisco units will create a tunnel that will allow traffic to flow from the local subnets on each device (10.10.10.0/24 to/from 11.11.11.0/24). The Digi Connect WAN will simply pass the GRE tunnel through to the Cisco router attached to its Ethernet port.

### **General steps:**

- 1. Configure the Digi Connect WAN for GRE forwarding
- 2. Configure Ethernet and tunnel interfaces
- 3. Create static routes across the tunnel interface

### **Configure the Connect WAN for GRE Forwarding**

You will need to set up the GRE Forwarding as shown in the following image. You can find this screen by logging into the web interface of the Digi Connect WAN, selecting "Network" under configuration, and then opening the "IP Forwarding Settings" menu.

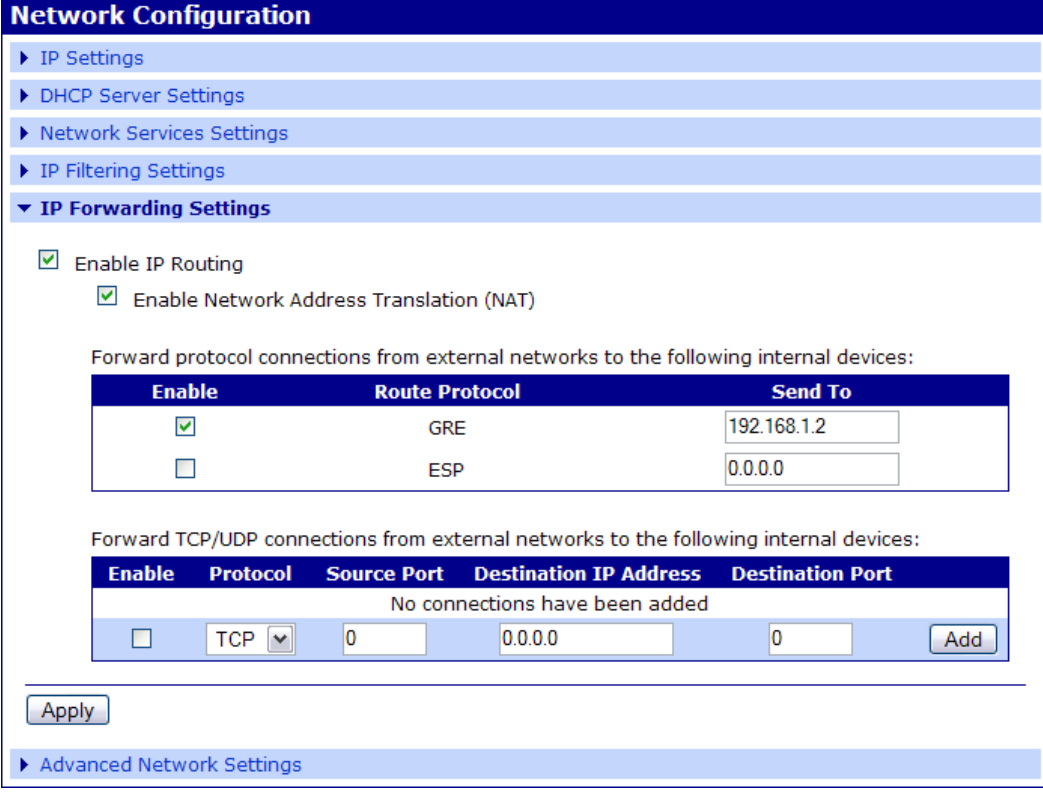

# **Configure the Cisco Routers**

The following sections will list the commands you must issue to the Cisco routers.

### **Configure the interfaces on Router1:**

config t Interface Eth0 Description External Ethernet Interface Ip address 192.168.1.2 255.255.255.0 exit Interface Eth1 Description Internal Ethernet Interface ip address 10.10.10.1 255.255.255.0 exit Interface Tunnel0 Description GRE Tunnel Interface Ip address 172.16.1.1 255.255.255.0 Tunnel source ethernet0 Tunnel destination 20.20.20.20

#### **Create the static routes on Router1:**

config t ip route 11.11.11.0 255.255.255.0 tunnel0

### **Configure the interfaces on Router2**:

```
config t 
Interface Eth0 
Description External Ethernet Interface 
Ip address 20.20.20.20 255.255.255.0 
exit 
Interface Eth1 
Description Internal Ethernet Interface 
ip address 11.11.11.1 255.255.255.0 
exit 
Interface Tunnel0 
Description GRE Tunnel Interface 
Ip address 172.16.1.2 255.255.255.0 
Tunnel source ethernet0 
Tunnel destination 166.213.166.36
```
**Create the static routes on Router2:** 

```
config t 
ip route 10.10.10.0 255.255.255.0 tunnel0
```
### **Where to Get More Information**

Refer to the Digi Connect WAN user documentation and Digi technical support website at [www.digi.com/support](http://www.digi.com/support) for more information. Technical assistance is available at <http://www.digi.com/support/eservice/eservicelogin.jsp>.

For sales and product information, please contact Digi International at 952-912-3444 or via [www.digi.com.](http://www.digi.com/)